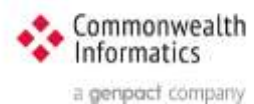

# **ESP Update Instructions** from 3.4.x to 3.4.13

# Contents

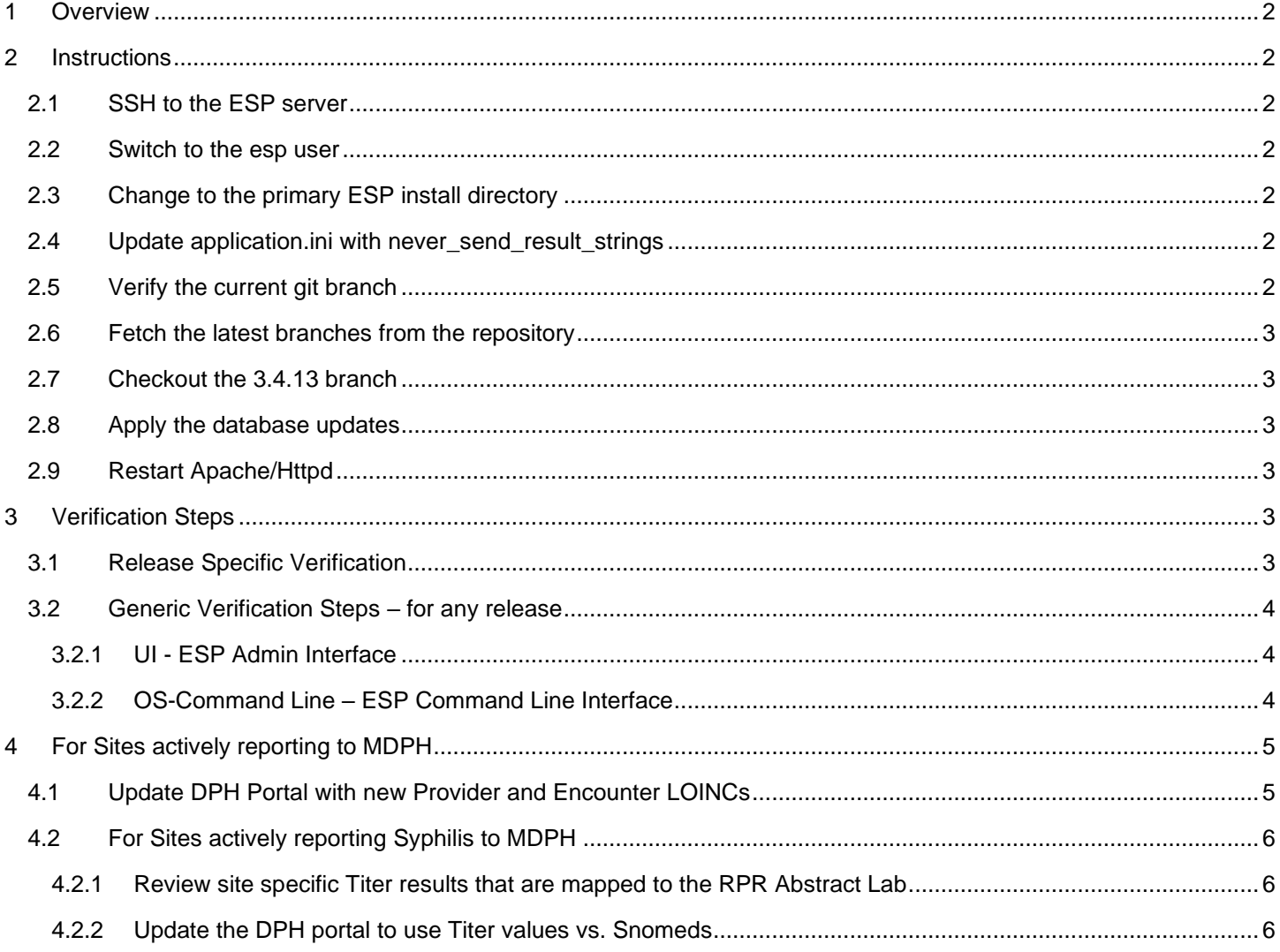

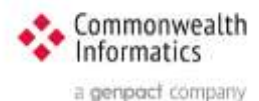

# <span id="page-1-0"></span>1 Overview

This document covers a standard update from ESP version 3.4.x to 3.4.13 If the branch is less than 3.4, please contact CII for assistance with the upgrade: [esp\\_support@comoninf.com](mailto:esp_support@comoninf.com)

ESP Release notes are found here - > <https://gitlab.com/ESP-Project/ESP/-/releases>

# <span id="page-1-1"></span>2 Instructions

#### <span id="page-1-2"></span>2.1 SSH to the ESP server

ssh to the esp server as esp or other local user

#### <span id="page-1-3"></span>2.2 Switch to the esp user

sudo su esp

#### <span id="page-1-4"></span>2.3 Change to the primary ESP install directory

cd /srv/esp/prod

Note: This is the standard ESP installation directory. If the local ESP installation is in a different directory, modify the path to reflect the correct location.

#### <span id="page-1-5"></span>2.4 Update application.ini with never send result strings

Edit the application.ini file and add the default list of strings that are exempt from sending in case reports. Modify the path as needed for the current installation.

vi /srv/esp/prod/etc/application.ini

Add the following lines beneath the "fake\_patient\_mrn = "" line, then save and exit -> **:wq** in vi

# regexp for result strings that should not be sent on any case report # use caution when modifying or adding to these values never\_send\_result\_strings = CANCELLED|DECLINED|^DUPLICATE|^ERROR|^INVALID|^INSUFFICENT|^NA\$|^NOT DONE|NOT PERFORMED|^NOT TESTED|^NOT VALID|^NP\$|^PENDING\$|^QNS\$|REPLACED|RESULTS BELOW|SCANNED|^SEE|^STABILITY|^TEST\$|^TESTING|^TNP|SEE TEXT|NOT AVAIL|^NO RESULT|^UNABLE TO|QUANTITY NOT SUFFICIENT|PATIENT HAS NO SITE|PATIENT REFUSED

# <span id="page-1-6"></span>2.5 Verify the current git branch

```
git branch
```
#### Example output:

```
$ git branch
  master
```

```
* version3.4.12.2
```
**Verify that the branch with the \* is greater than or equal to 3.4.**

If the branch is less than 3.4, please contact CII for assistance with the upgrade: [esp\\_support@comoninf.com](mailto:esp_support@comoninf.com)

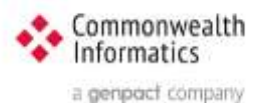

### <span id="page-2-0"></span>2.6 Fetch the latest branches from the repository

git fetch

# <span id="page-2-1"></span>2.7 Checkout the 3.4.13 branch

git checkout v3.4.13 -b version3.4.13

Example Output: \$ git checkout v3.4.13 -b version3.4.13 Switched to a new branch 'version3.4.13'

Verify you are on the new branch by running git branch

git branch

#### Example Output:

\$ git branch \* version3.4.13 master release/3.4.13

If you have any issues with checking out the latest branch, please contact CII for assistance: [esp\\_support@commoninf.com](mailto:esp_support@commoninf.com)

#### <span id="page-2-2"></span>2.8 Apply the database updates

/srv/esp/prod/bin/esp migrate

#### <span id="page-2-3"></span>2.9 Restart Apache/Httpd

Ubuntu: sudo service apache2 restart RHEL: sudo systemctl restart httpd

# <span id="page-2-4"></span>3 Verification Steps

#### <span id="page-2-5"></span>3.1 Release Specific Verification

**Verify that Bicillin is in the Drug Synonym table** 

Login to the Browser based ESP UI Navigate to the Administration drop down menu and Select "Site Administration". Scroll down to the "Static" Section and select the "Drug Synonym" link Enter bici or Bicillin in the search and hit Enter or click the Search button

You should see a row for Bicillin

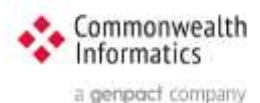

**Generic name Other name** PENICILLIN G BICILLIN

# <span id="page-3-0"></span>3.2 Generic Verification Steps – for any release

#### 3.2.1 UI - ESP Admin Interface

<span id="page-3-1"></span>Verify you can login to the Browser based UI and that the status page loads properly.

Load the two pages below to verify basic functionality:

1 - Navigate to the Administration drop down menu and Select "Site Administration"

 Select "Condition Configs" under the Conf heading near the top of the page You should see a list of conditions and settings

2 – Next select the "home" breadcrumb link or click the back button and then

 Scroll down to the EMR section and select "Provenances" You should see a list of files loaded, the most recent at the top.

<span id="page-3-2"></span>Next verify basic Command line functionality

#### 3.2.2 OS-Command Line – ESP Command Line Interface

ssh in to the ESP server and execute the following commands – update the directory as needed.

#### **cd /srv/esp/prod**

**bin/esp nodis –list** # this should produce a list of installed plugins – sample below:

```
anaplasmosis
asthma
chlamydia
depression
gonorrhea
hepatitis_b
hepatitis_c
hiv
hypertension
syphilis
tuberculosis
```
**bin/esp migrate –list** # this should produce a list of migrations - all should be completed (marked X)

```
admin
[X] 0001_initial
auth
 [X] 0001_initial
 [X] 0002_alter_permission_name_max_length
 [X] 0003_alter_user_email_max_length
 [X] 0004 alter user username opts
 [X] 0005 alter user last login null
 [X] 0006 require contenttypes 0002
conf
 [X] 0001 initial
 [X] 0002<sup>-</sup>load initial data
 [X] 0003_auto_20160513_1020
 [X] 0004 auto 20180619 1326
 [X] 0005 auto 20180829 1148
 [X] 0006 SynchReportableRXDX
 [X] 0007_AnaplasBabesioConfigs
```
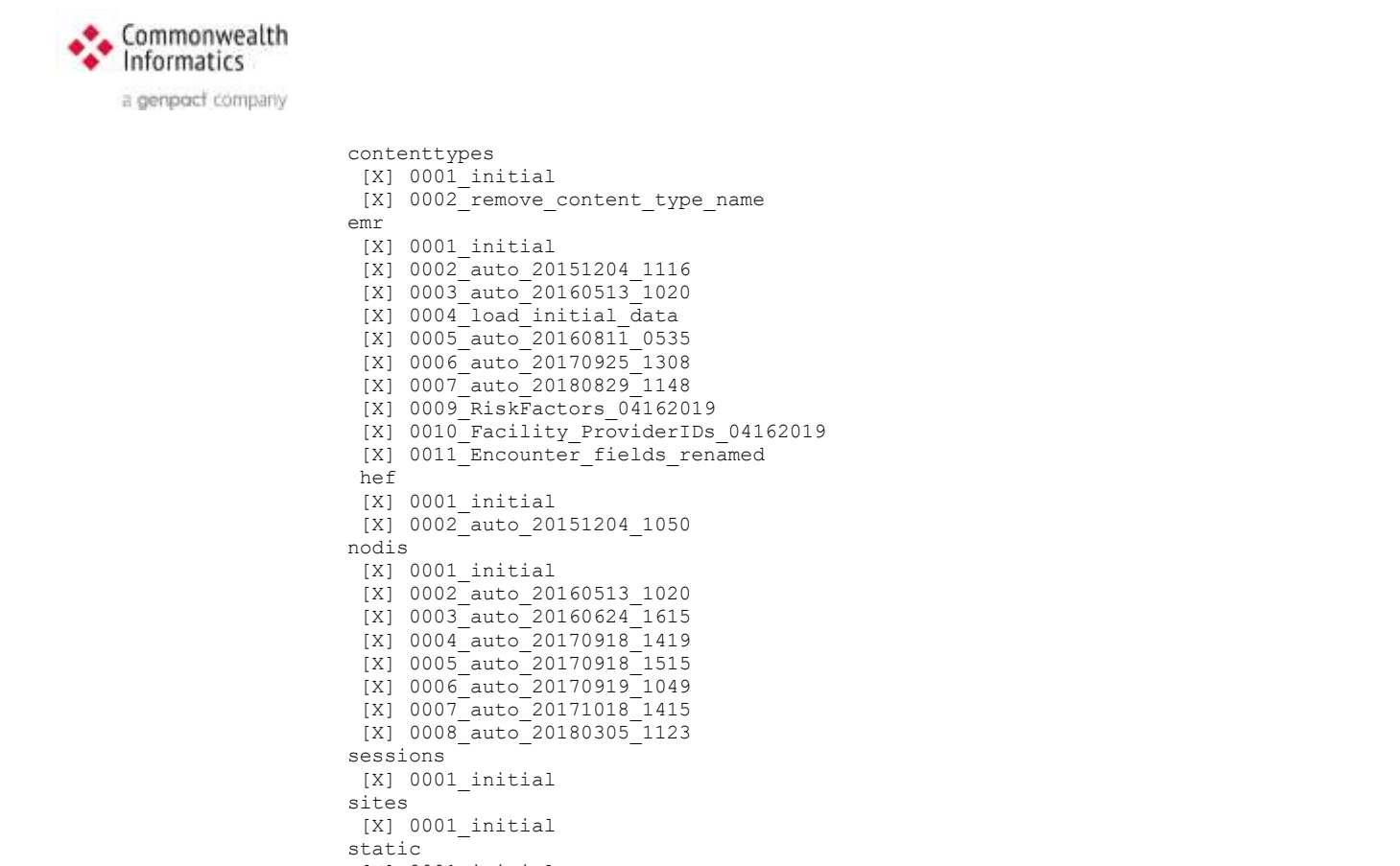

[X] 0001\_initial [X] 0002 auto 20160513 1020 [X] 0003<sup>-</sup>load<sup>-</sup>initial data [X] 0004 specimensourcesnomed [X] 0005<sup>-</sup>auto 20180829 1151

#### [X] 0006 drugSynsforAnaplasBabesi

# <span id="page-4-0"></span>4 For Sites actively reporting to MDPH

Local Code column

 You can ignore this section unless you are actively reporting cases to the Massachusetts Department of Public Health

#### <span id="page-4-1"></span>4.1 Update DPH Portal with new Provider and Encounter LOINCs

Login to the Production DPH portal and Navigate to Mapping -> Organism > Miscellaneous - Test not related to "Organism" (double click to load the details) Select the LOINC tab and scroll or search for NA-1746 and add the following LOINC codes into the

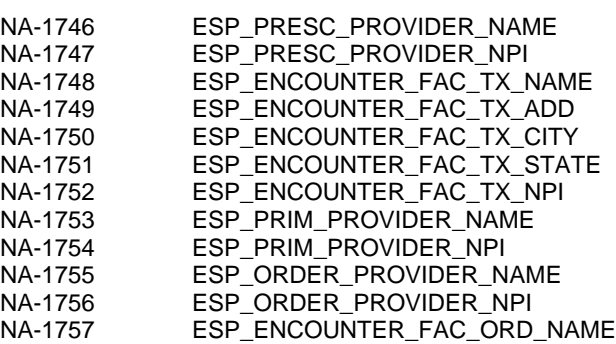

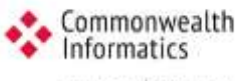

a genpoct company

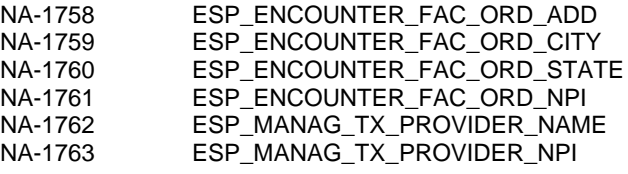

Scroll back to the top when done, and click on the SAVE Link under the search area..

#### <span id="page-5-1"></span><span id="page-5-0"></span>4.2 For Sites actively reporting Syphilis to MDPH

#### 4.2.1 Review site specific Titer results that are mapped to the RPR Abstract Lab

1 - Login to the system as the esp user and start the psql command as shown and paste in the select statement. Save the results, as it will be needed in the step "Updating the DPH Portal".

```
psql -d esp 
select count(*), e.result string from emr labresult e, conf labtestmap c where
e.native_code = c.native_code and c.test_name ='rpr' and e.result_string ilike 
'%:%' group by result_string order by result_string;
```
2 - Review non titer results and add them to the excluded positive and negative strings as needed. See Step 3 for details. In the same psql command window, paste in the below select statement to see all non titer results mapped to rpr tests.

```
 select count(*), e.result_string, e.native_code from emr_labresult e, 
conf labtestmap c where e.native code = c.native code and c.test name ='rpr' and
e.result_string not ilike '%:%' group by result_string,e.native_code order by 
result_string;
```
Normally all non-titer results should be ignored for tests mapped to RPR Lab. For all local Labs mapped to the ESP "RPR" Lab we need to exclude any results that would match existing Positive Result Strings that by default apply to all Labs. These strings will need to be added to the "Excluded Positive" String configuration for that specific Lab. Otherwise default string processing will turn these into Positive Events, and could cause false positives. The results strings need to be Excluded for each Lab - in the Reporting Section of the Lab Test Map page of the UI, see the next step for details.

3 – Steps to Ignore a Positive or Negative String for a Specific Lab:

 Login to the ESP UI and navigate to the Administration drop down menu and Select "Site Administration" Under the Heading "Conf" Select the "Lab Test Maps" Link

Enter the Native\_Code from the SQL Result in step 2 and click Search Click on the number link in the ID column for the test you want to modify Click the (Show) link after the "Result Strings" Section to expand that area of the page Find the strings that you want to add to the Excluded Positive Strings Section Add the strings(s) by either double clicking it or highlighting one(or more) in the left panel, and then clicking the **>** button to make it appear in the panel on the right Once all the strings are in the right panel, scroll to the top or bottom of the page and click on the "Save" button

#### <span id="page-5-2"></span>4.2.2 Update the DPH portal to use Titer values vs. Snomed

**Map all distinct RPR Titers in the DPH portal, removing the old MDPH- Values.**

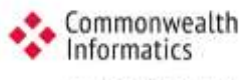

a genpoct company

AFTER updating to 3.4.13 and BEFORE the next daily processing occurs you will need to make changes to the Production DPH Portal Mappings for Syphilis

1 - Login to the Production DPH portal and Navigate to Mapping -> Organism -> "Treponema pallidum – Syphilis" (double click Syphilis to load the details)

Select the SNOMED Tab and scroll down to the two LOINCS listed below:

LOINC : Reagin Ab : ACnc : Pt : Ser : Ord : Rapid test

LOINC : Reagin Ab : ACnc : Pt : XXX : Qn : VDRL

 Change all the Local Codes to Titer Values to match the Titer Values in the SNOMED Name Column. At a minimum all of the distinct titer values returned in results from the query above in step 4.2.1.1

Scroll back to the top when done, and click on the SAVE Link under the search area.

Notify DPH of update so they can monitor future uploads of syphilis cases.